# **ITEC 3335 Database Development Fall 2017 Things to note for Homework #1**

#### • **Network:**

 $\checkmark$  Make sure the machine you are using for this project is on the UHCL network in order to successfully connect to the database on DCM server.

## • **Architecture:**

 $\checkmark$  Most of the time components that have a 32-bit architecture are not compatible with those having a 64-bit architecture and viceversa. So take care to download all the components with consistent architectures i.e. 32/64-bit.

## • **Pre-requisites:**

- $\checkmark$  If not already done, you may need to install Microsoft Visual C++ Redistributable Package.
- $\checkmark$  Follow the steps given below to download it:
	- [1]Go to: [https://www.microsoft.com/en](https://www.microsoft.com/en-us/download/details.aspx?id=40784)[us/download/details.aspx?id=40784](https://www.microsoft.com/en-us/download/details.aspx?id=40784)
	- [2] Click "Download".
	- [3] Select the appropriate version (32-bit or 64-bit) as explained above and install.

## • **Data Sources (ODBC):**

- $\checkmark$  By default, Windows invokes 64-bit version of the "ODBC Data Source Administrator" when opened from the start menu. But in case if you have downloaded the 32-bit version of MYSQL ODBC Driver 5.3, you may face compatibility errors or the driver may not show up in the list while adding it in the system DSN.
- $\checkmark$  The fix for this is to invoke the correct version of the ODBC Data Source Administrator.
- $\checkmark$  As per the assignment, you may be using 32-bit version of the MYSQL ODBC Driver 5.3. For compatibility reasons, the corresponding ODBC Data Source Administrator should be 32-bit too.
- $\checkmark$  To invoke it correctly, follow these steps:

[1]Go to: C:\Windows\SysWOW64

#### [2]Run the file "odbcad32.exe" in that folder by double clicking it.

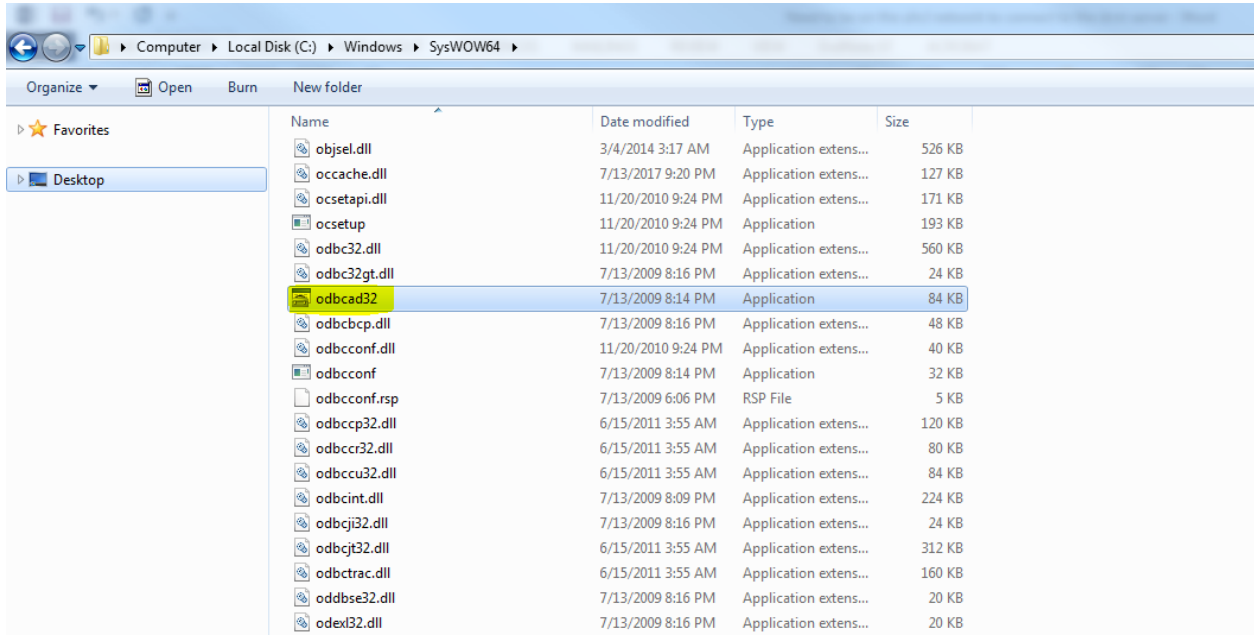

[3]This will open up the correct 32-bit compatible version with no errors.